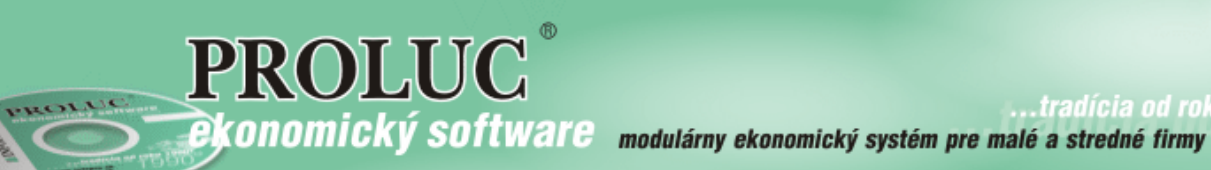

...tradícia od roku

# **August 2017 - ver. 9.72**

aktualizácia textu: 27. októbra 2017

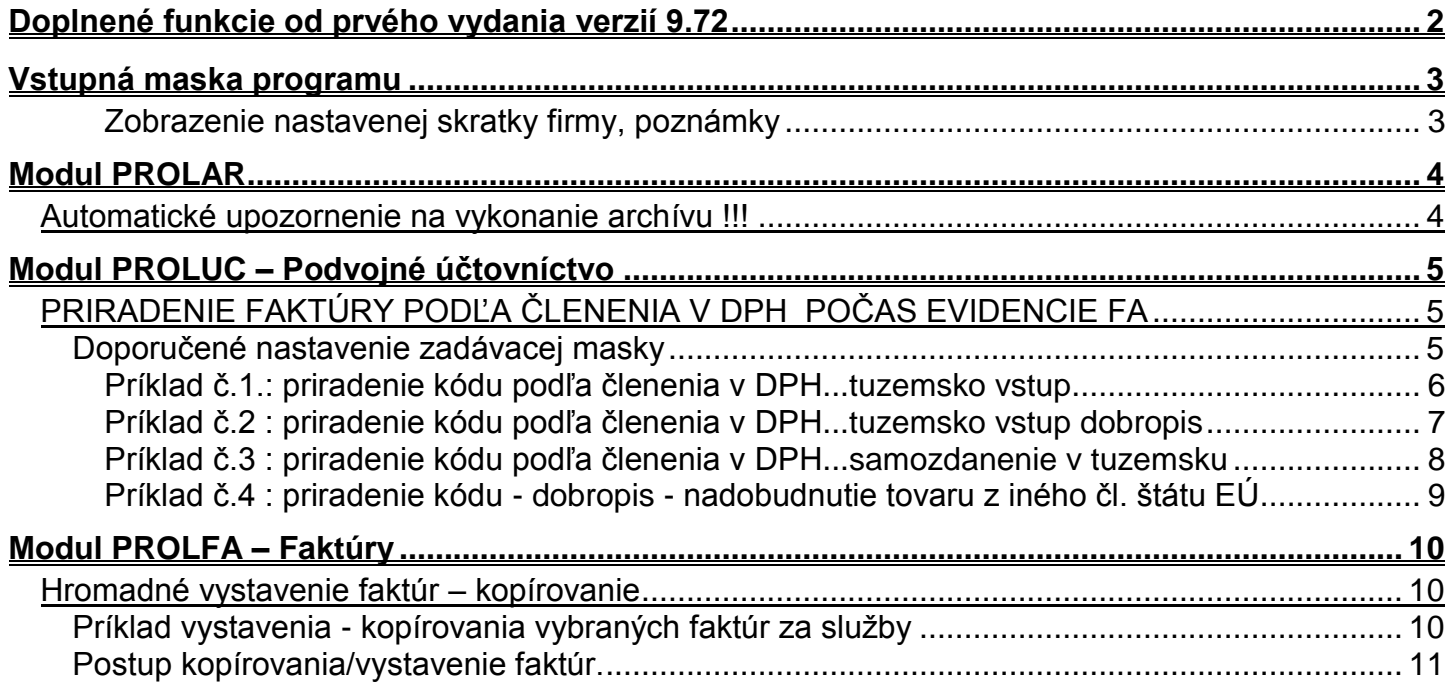

## <span id="page-1-0"></span>**Doplnené funkcie od prvého vydania verzií 9.72**

**[27.10.2017 Vstupná maska programu –](#page-2-0) údaj o nastavenej firme**

## <span id="page-2-0"></span>**Vstupná maska programu**

#### <span id="page-2-1"></span>**Zobrazenie nastavenej skratky firmy, poznámky**

Do hlavnej ponuky modulov sme doplnili údaj o nastavenej firme, tak ako ich máte vytvorené v module PROLFI skratku firmy a k nej pridanú poznámku.

Čo hlavne účtovníkom pomôže v jednoznačnej identifikácii, ktorú firmu majú nastavenú...

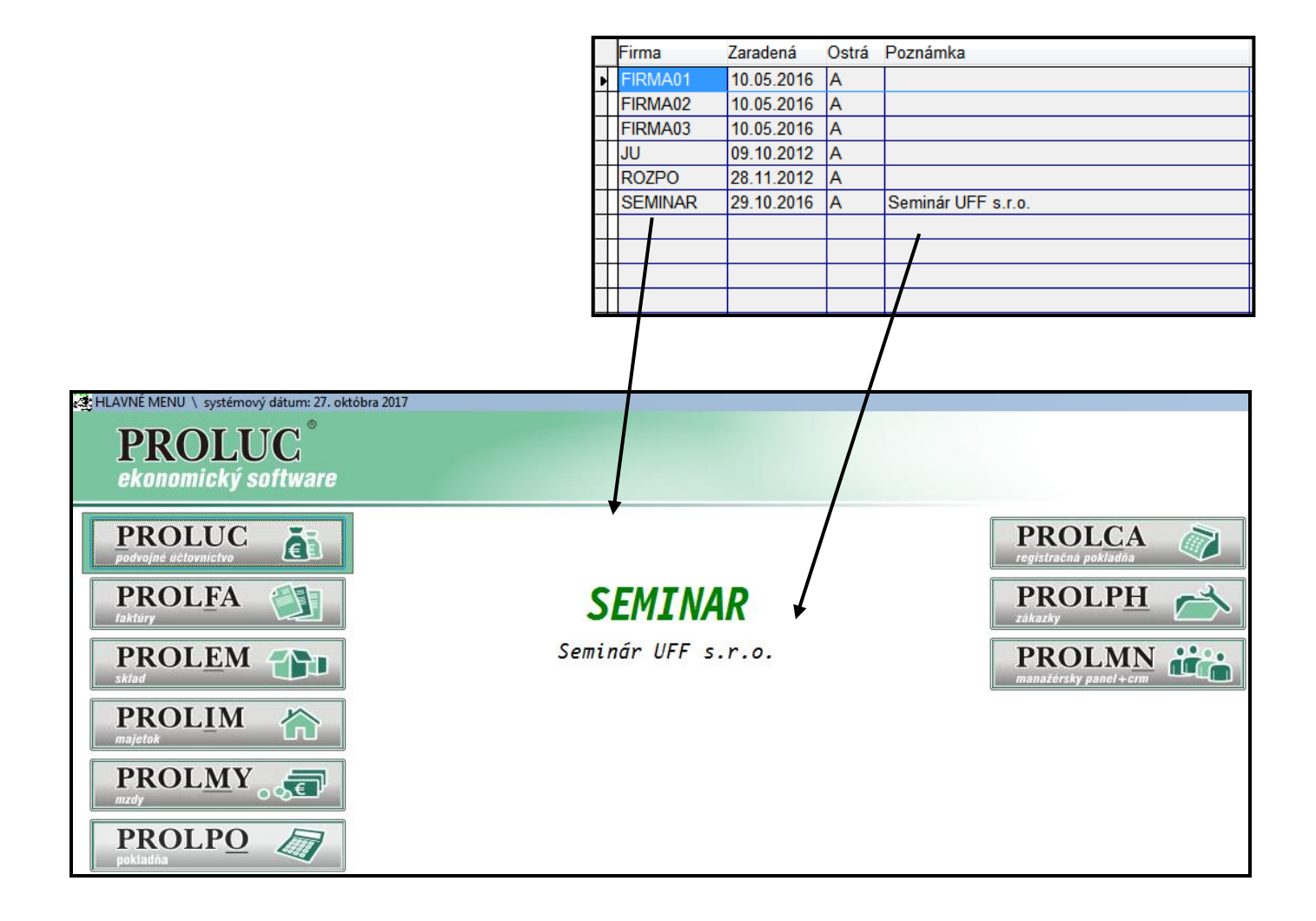

## <span id="page-3-0"></span>**Modul PROLAR**

#### <span id="page-3-1"></span>*Automatické upozornenie na vykonanie archívu !!!*

Systém sme doplnili o automatické upozornenie, že v danej firme sa dlhší čas nevykonal archív dát. Nové upozornenie pri vstupe do firmy priamym prihlásením alebo vstupom do firmy cez modul PROFI (Zmena firmy)

*Toto upozornenie aj s možnosťou rýchlo vykonať potrebný archív dát, sme sa rozhodli vykonať na základe skúseností, kedy žiaľ veľa užívateľov túto činnosť archivácie zanedbáva a podceňuje.*

**Štandardne je upozornenie nastavené na 10 dní. T.j. ak užívateľ 10 a viac nespraví archív, program na to upozorní.**

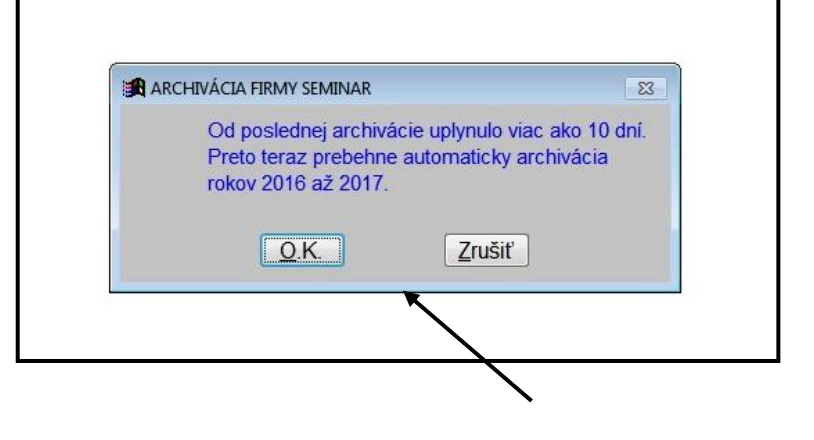

Obrázok : nové upozornenie...

Teda, ak sa v danej firme nevykoná archív dát cez PROLAR a jeho funkciami v časti Archív a to: **VŠETKY MODULY** alebo **ARCHÍV CELEJ FIRMY**

Ak zvolíme OK, program vykoná štandardný archív s kompresiou na predvolenú cestu : DISK:\PROLZALOHA\NAZOVFIRMY\

#### **Zmena nastavenia - počtu dní na upozornenia:**

Ak požadujete zmeniť počet dní na upozornenie, vykonáte tak v module PROLAR v časti Administratíva v ponuke Nastavenie firmy. Kde zmeníte počet dní na požadovaný.

#### **Zmena nastavenia – vypnutie upozornenia:**

Túto možnosť nedoporučujeme, ale ak máte určite inak zabezpečenú archiváciu a chcete upozornenia vypnúť, v nastavení firmy modulu PROLAR, zadáte počet dní = 0.

## <span id="page-4-0"></span>**Modul PROLUC – Podvojné účtovníctvo**

## <span id="page-4-1"></span>*PRIRADENIE FAKTÚRY PODĽA ČLENENIA V DPH POČAS EVIDENCIE FA*

Počas zaúčtovania dokladov (vyšlé, došlé faktúry...) si často musíte dávať pozor pri zmene daňovej operácie a musíte meniť daňové skupiny alebo používať funkcie ako napr. rozúčtovanie samozdanenia cez F3 a pod.

Úprava v programe, obsahuje zoznam "najčastejších daňových operácií" a počas evidencie faktúry ešte pred "skokom" do zaúčtovania si budete môcť vybrať z tohto zoznamu (alebo zadať ručne číselný kód) a následne program sám automaticky predvolí príslušné daňové skupiny k jednotlivým položkám.

**Teda nebudete musieť meniť ručne daňové skupiny....čím sa môže ešte viac zrýchliť a spresniť zaúčtovanie faktúr...**

## **Zoznam kódov si môžete stiahnuť a vytlačiť z našej web stránky :**

**[http://www.proluc.sk/podpora/navody/kody\\_dph.pdf](http://www.proluc.sk/podpora/navody/kody_dph.pdf)**

### <span id="page-4-2"></span>**Doporučené nastavenie zadávacej masky**

Do zadávacej masky si vopred doplňte potrebné nové políčko. Doplnenie vykonáte cez tlačidlo **?????**.

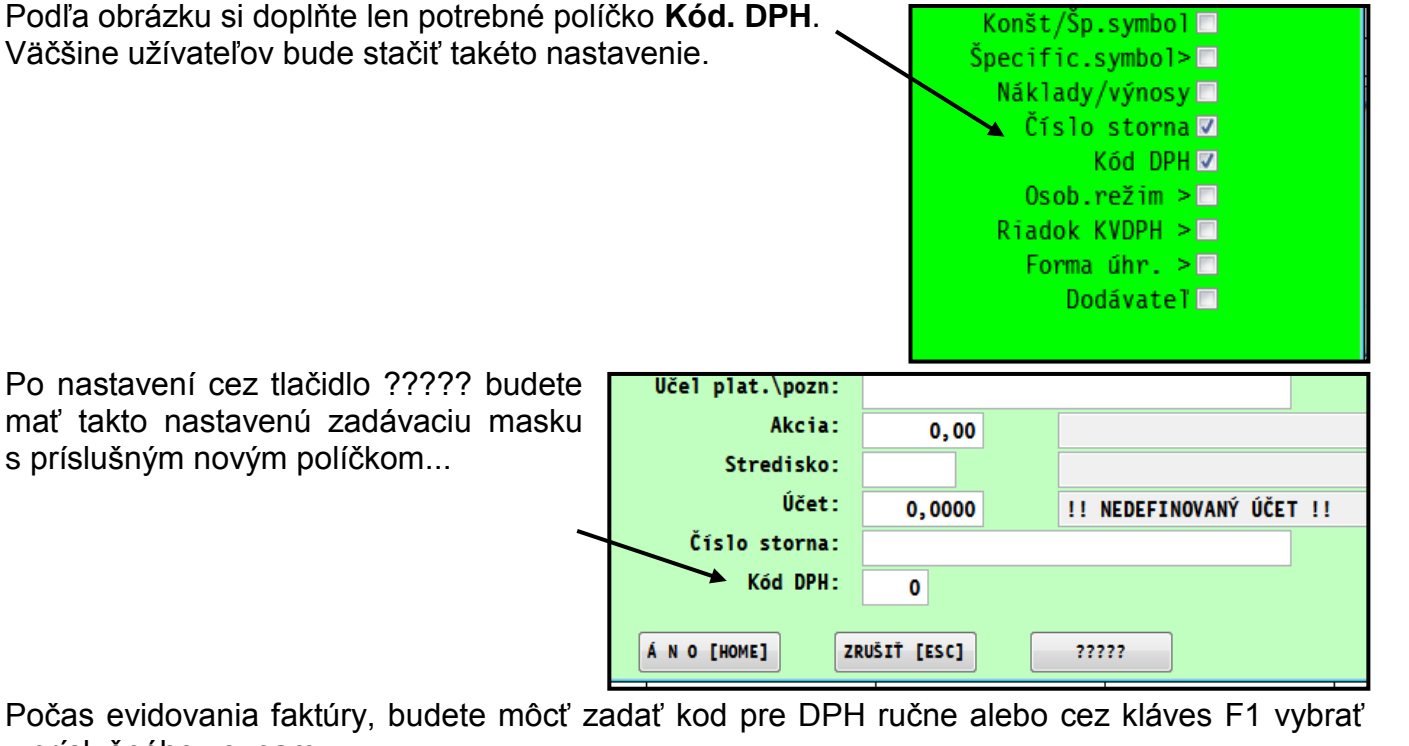

Počas evidovania faktúry, budete môcť zadať kod pre DPH ručne alebo cez kláves F1 vybrať z príslušného zoznamu...

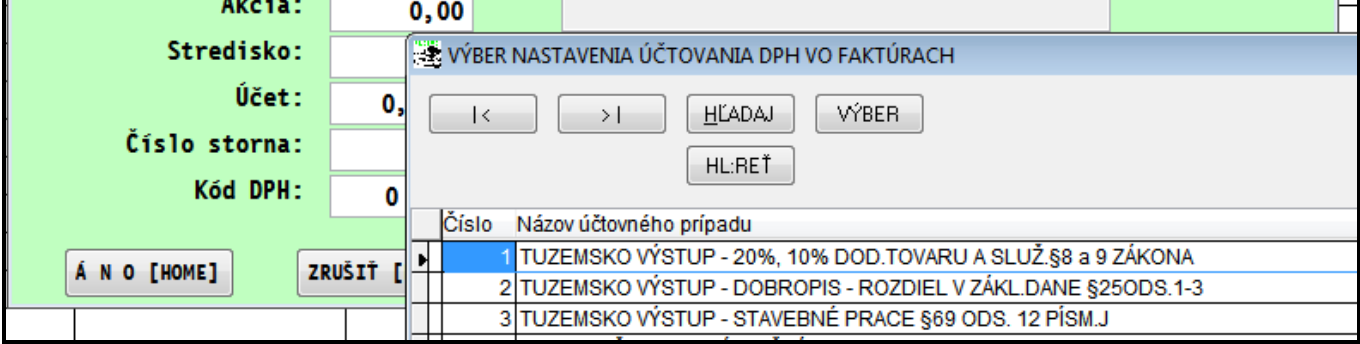

#### <span id="page-5-0"></span>**Príklad č.1.: priradenie kódu podľa členenia v DPH...tuzemsko vstup**

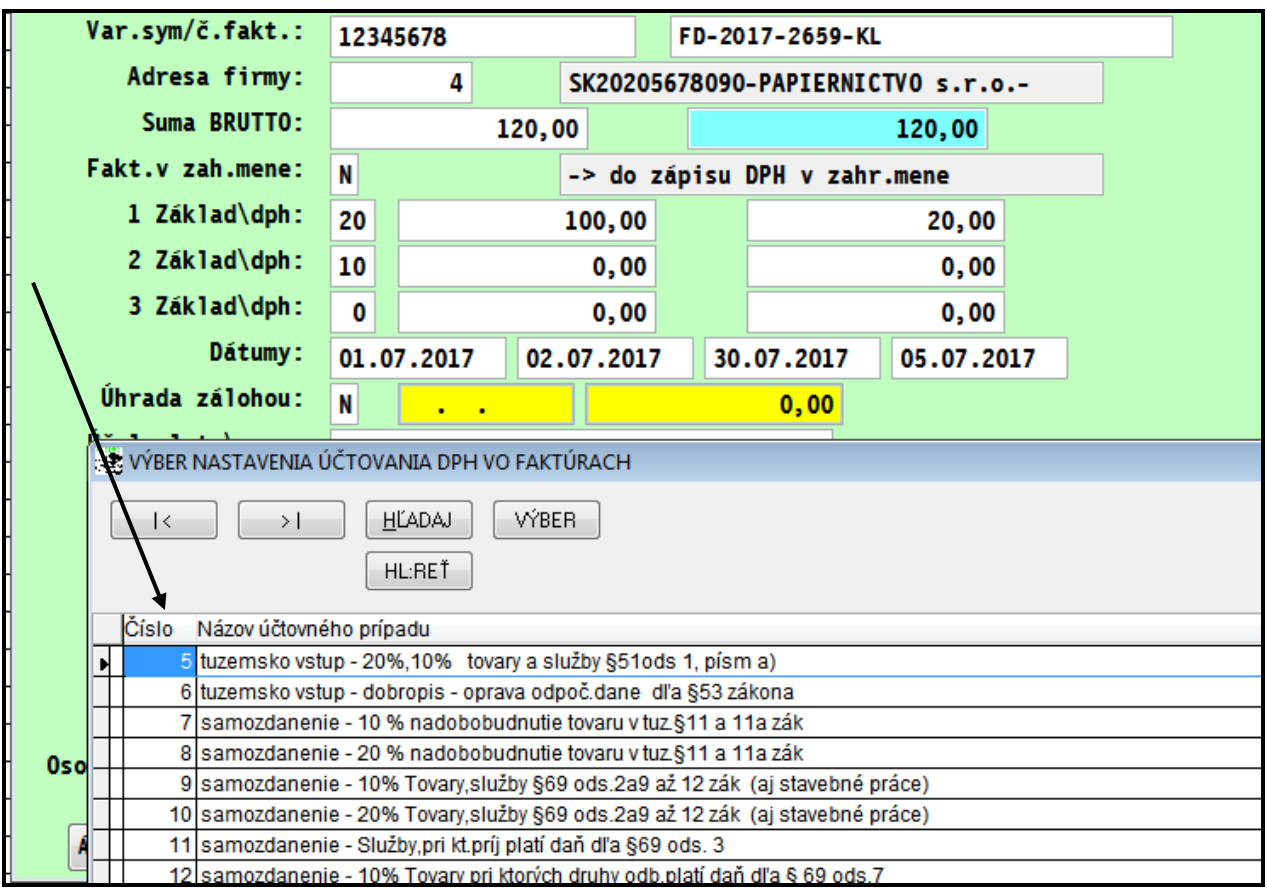

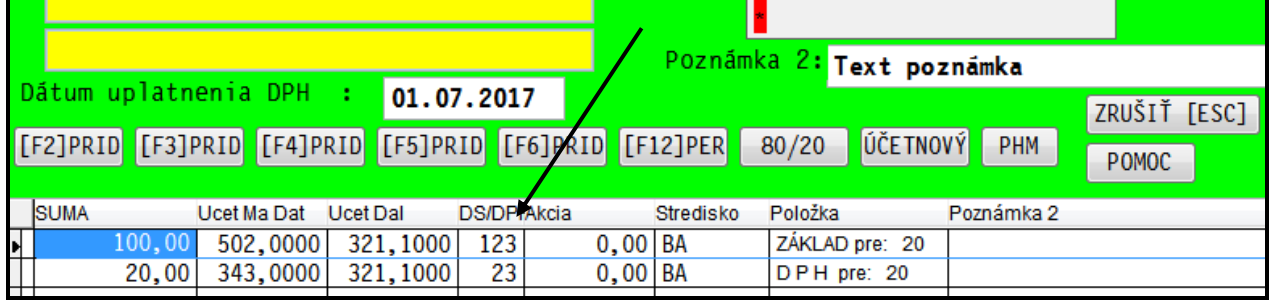

### <span id="page-6-0"></span>**Príklad č.2 : priradenie kódu podľa členenia v DPH...tuzemsko vstup dobropis**

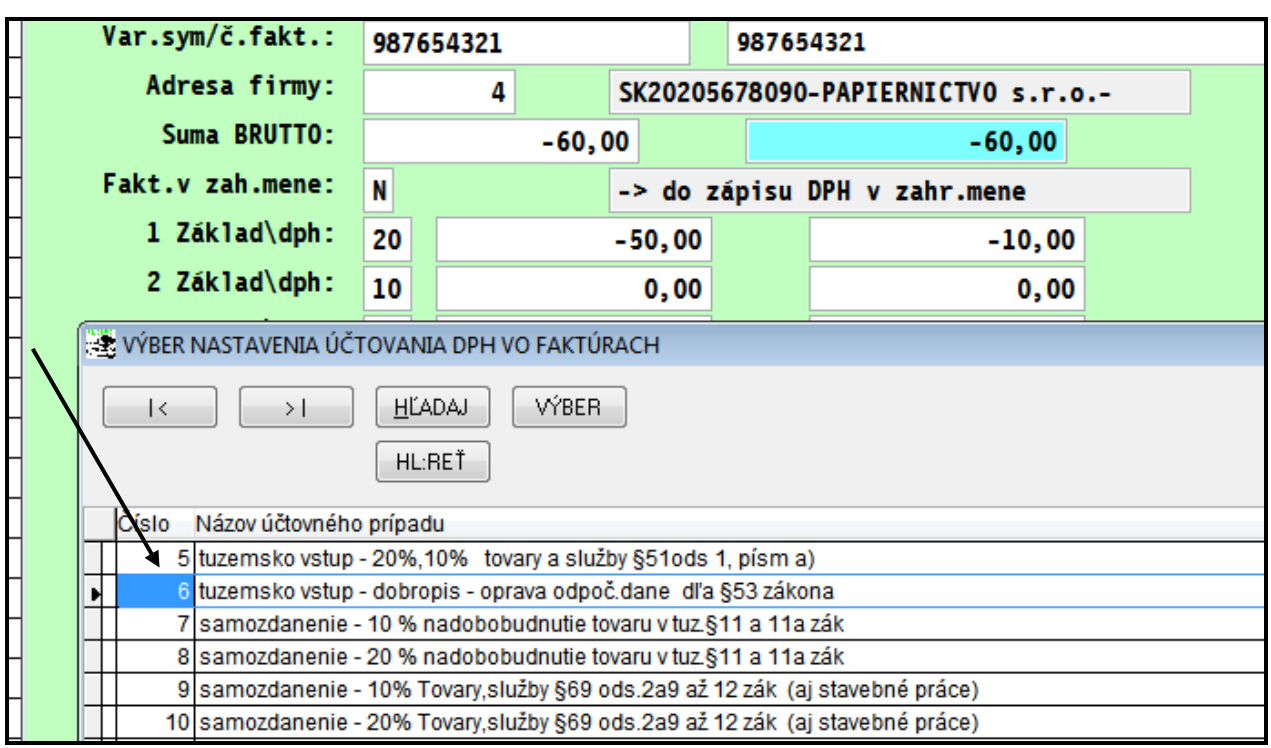

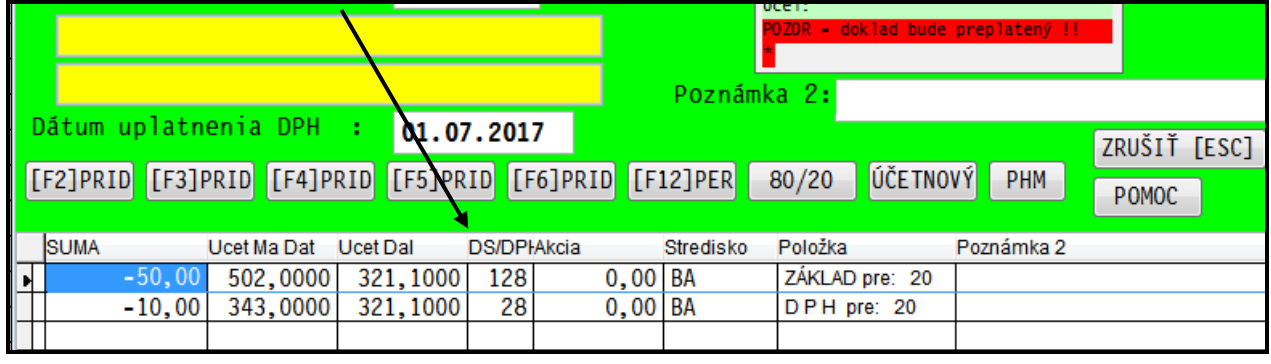

### <span id="page-7-0"></span>**Príklad č.3 : priradenie kódu podľa členenia v DPH...samozdanenie v tuzemsku**

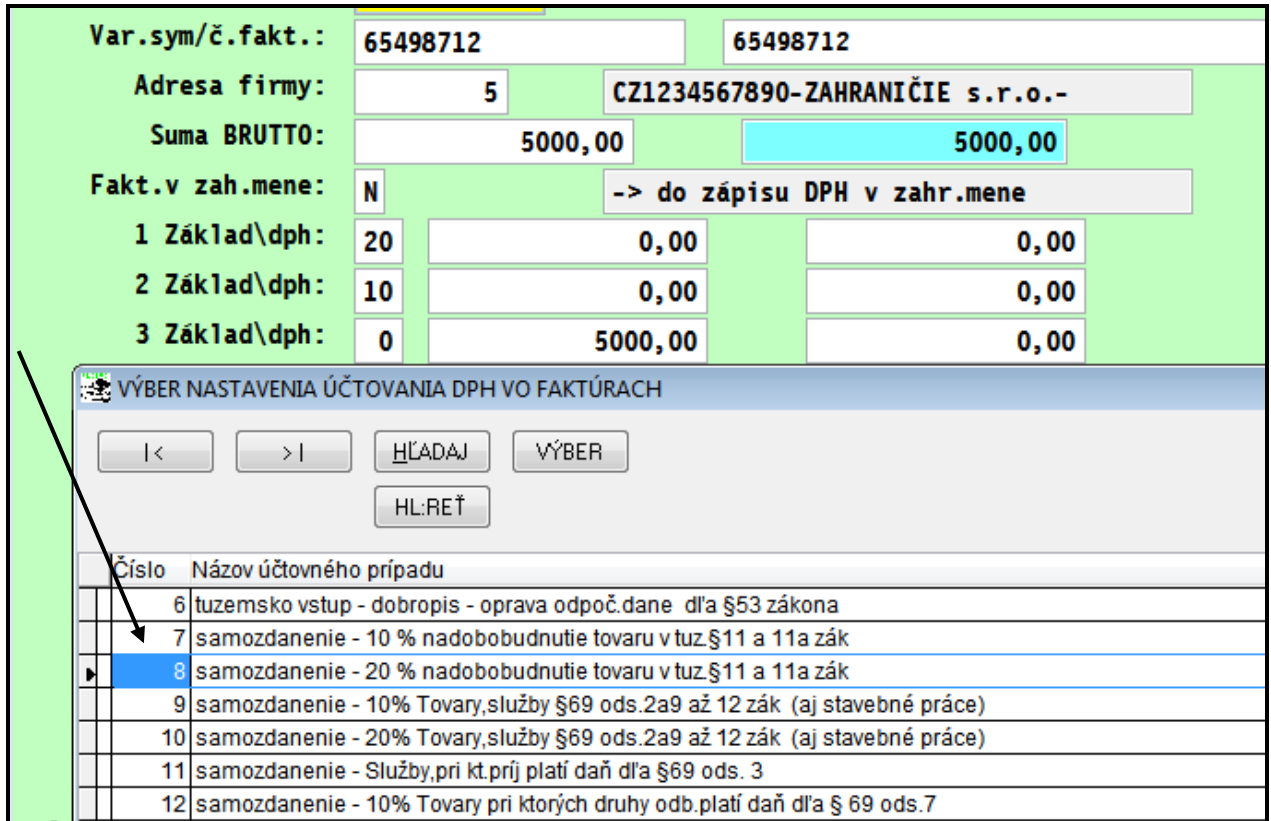

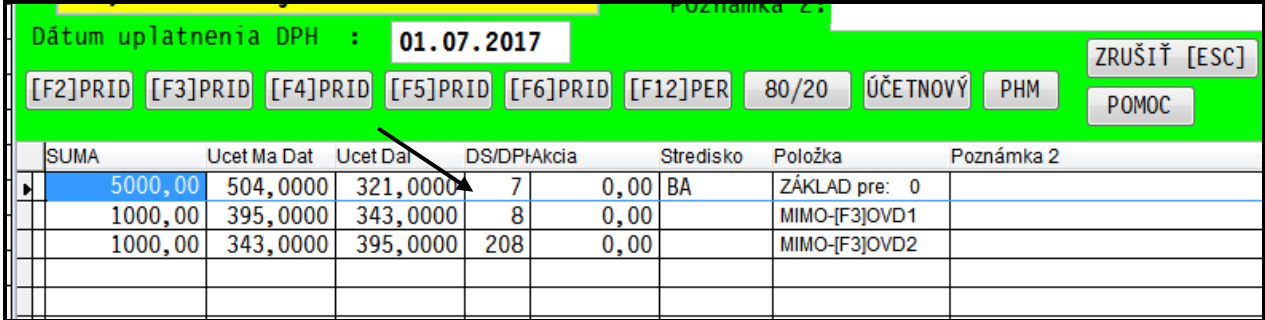

#### <span id="page-8-0"></span>**Príklad č.4 : priradenie kódu - dobropis - nadobudnutie tovaru z iného čl. štátu EÚ**

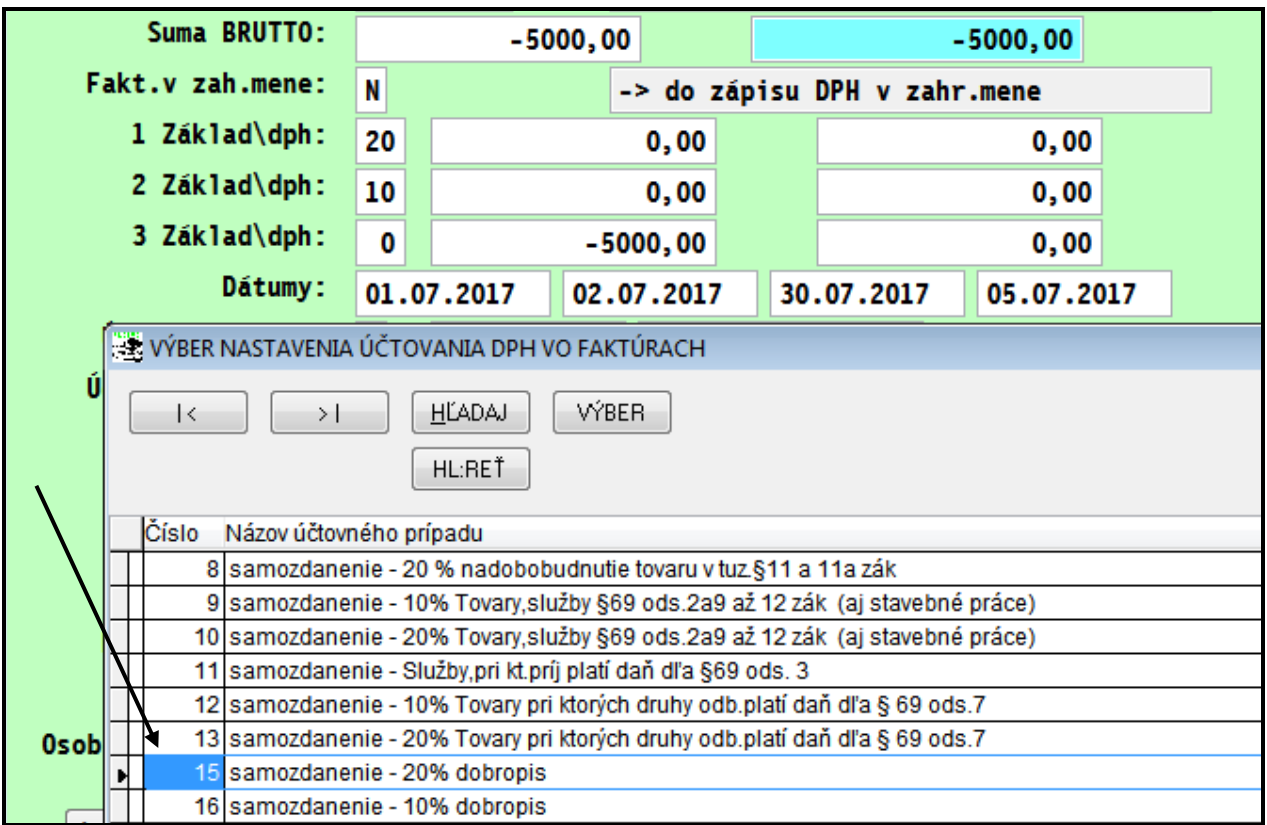

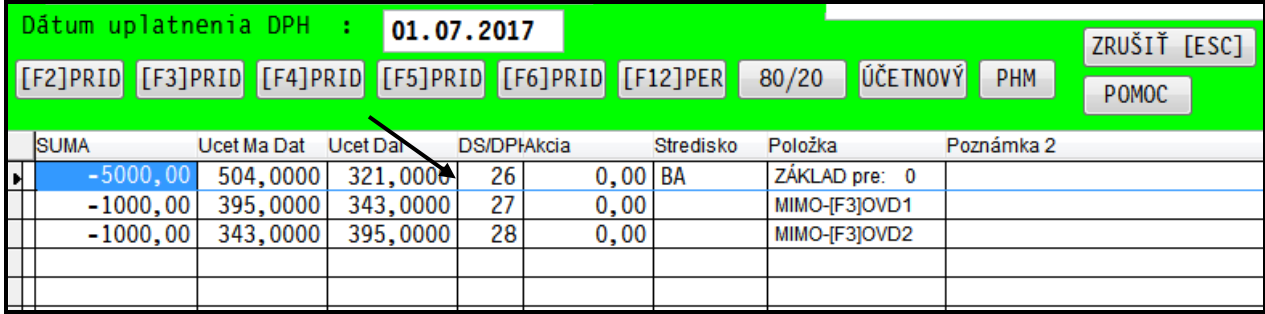

### <span id="page-9-1"></span><span id="page-9-0"></span>*Hromadné vystavenie faktúr – kopírovanie*

Upravili sme a "oprášili" jednu staršiu funkciu, ktorá bola v programe, ktorá slúži na kopírovanie vystavených faktúr aj s možnosťou zmeny textu v spodnej časti faktúry.

Využitie môže tam, kde sa vystavuje viacero faktúr napríklad za služby (spracovanie účtovníctva) nájomné a pod.

Pri takýchto napríklad mesačných faktúrach text faktúry obsahuje aj mesiac/rok za ktorý je vystavená faktúra. A tento "parameter" mesiac/rok program automaticky mení na požadovaný.

#### <span id="page-9-2"></span>**Príklad vystavenia - kopírovania vybraných faktúr za služby**

Príklad "typickej" faktúry za služby, kde sa vždy vypisuje parameter mesiac a rok ... vid na obr

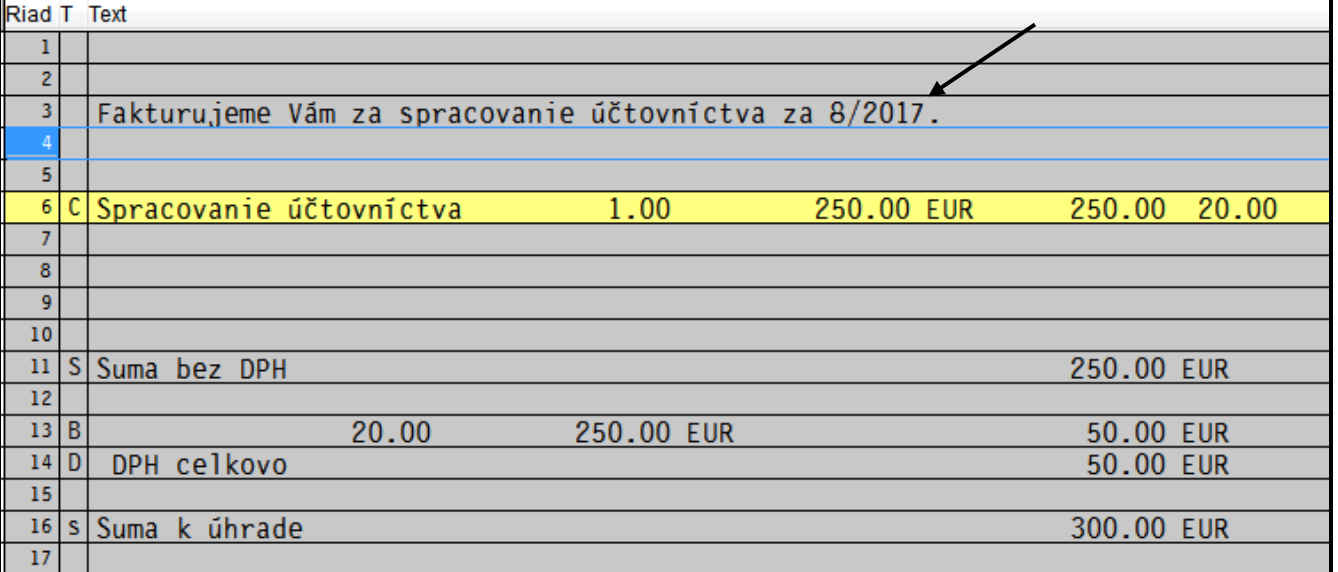

## <span id="page-10-0"></span>**Postup kopírovania/vystavenie faktúr.**

Prejdite do PROLFA do SPRACOVAI a otvorte X-SPECIALNE FUNKCIE.

Následne zvoľte KOPIROVANIE O FAKTÚR.

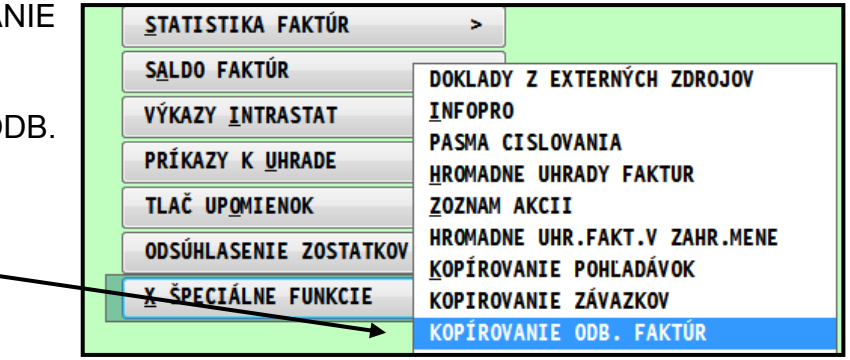

**V zozname si označte príslušné faktúry. (**Podm: musia byť v rámci jedného číselného radu!) Potom kliknite na tlačidlo **2.KOPIRAK**

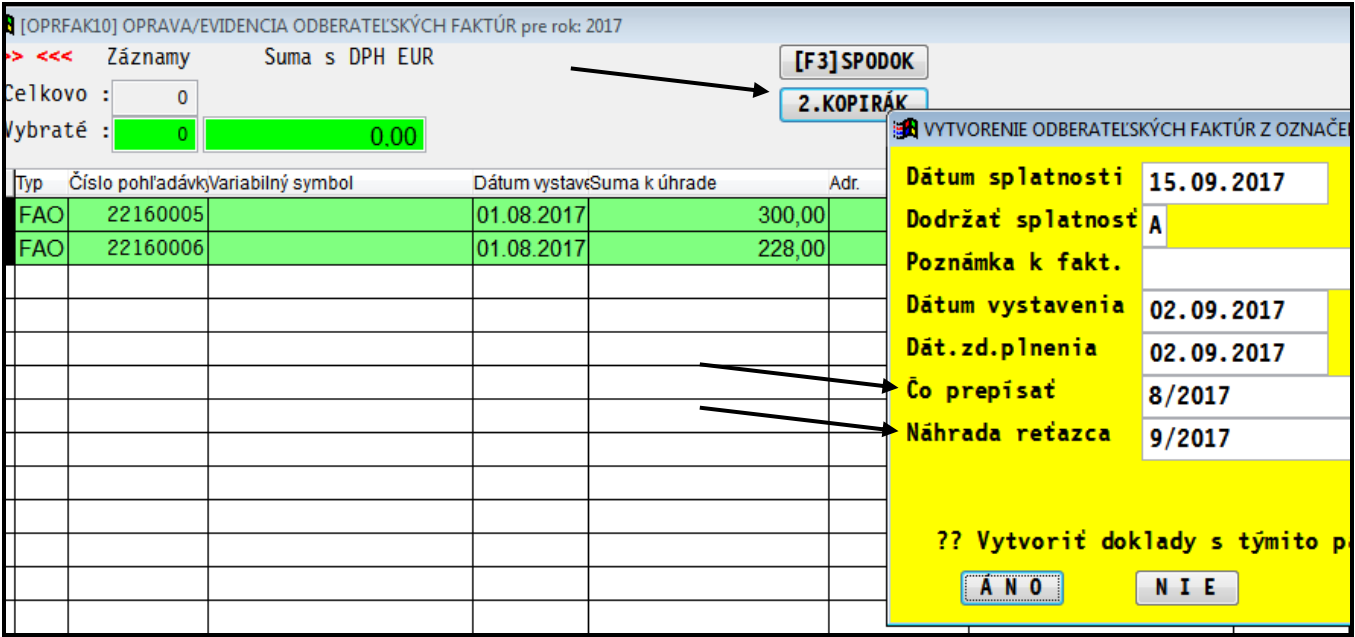

Zadajte nové údaje ako dátum vystavenia a plátcovia DPH dátum zdan. plnenia. Ak máme v spodnej časti napr. označenie mesiaca a roka, zapíšeme pôvodný (ktorý je v označených faktúrach) za nový text.

Program vytvorí nové faktúry...v ktorých je upravený aj požadovaný text v spodnej časti...

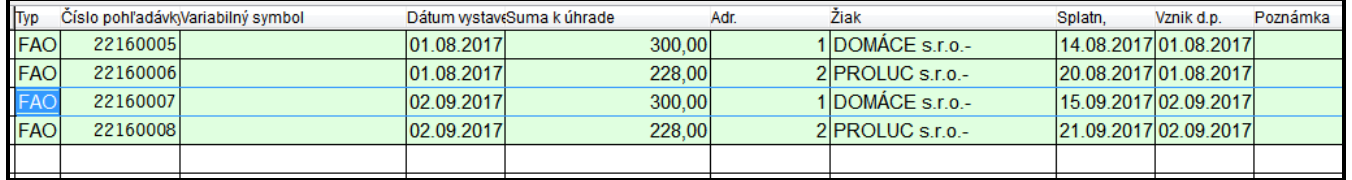

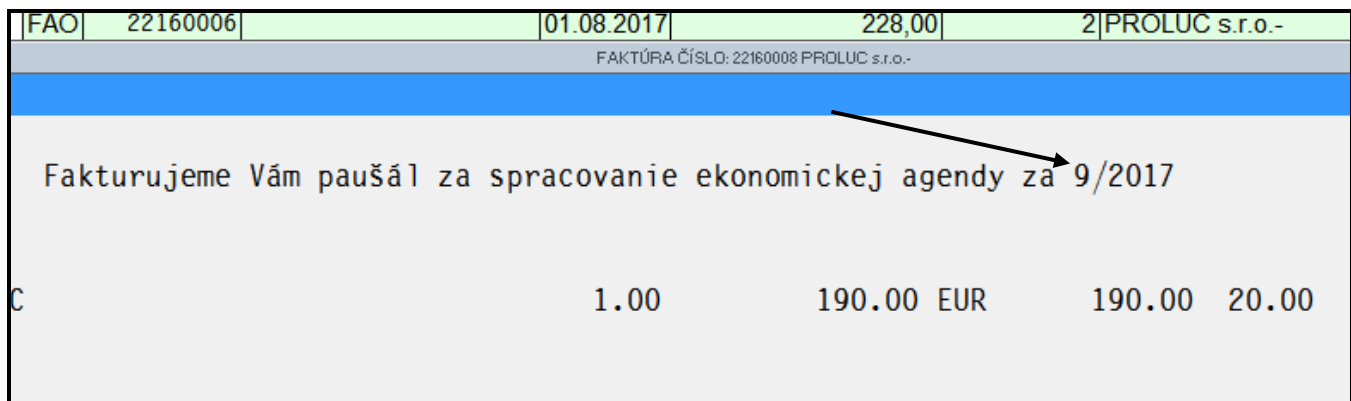

**Dokument vydal: INFOPRO s.r.o. Dátum poslednej aktualizácie: 27. októbra 2017**